## Make a Payment

 Go to **PNW.edu** and click on the Search box in the upper right corner of the screen. Select myPNW and log in.

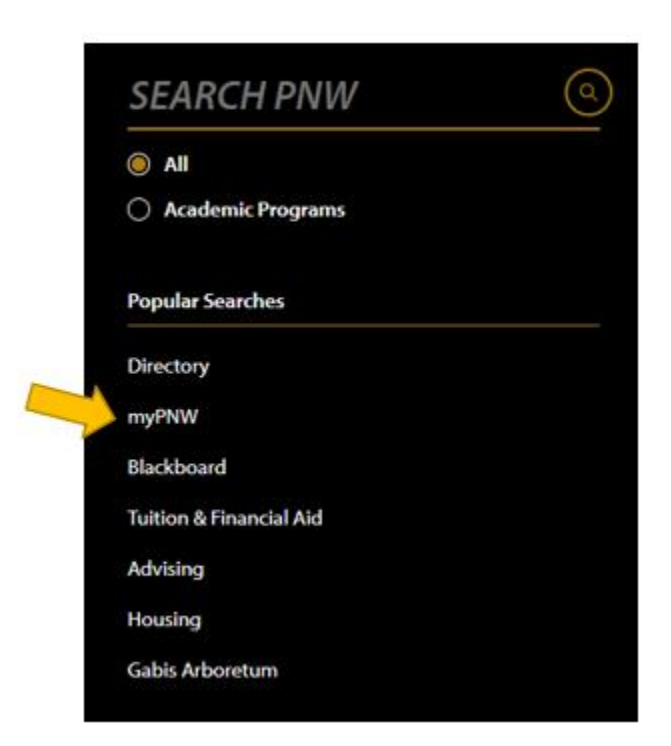

Click on the **Bills & Payments** tab.

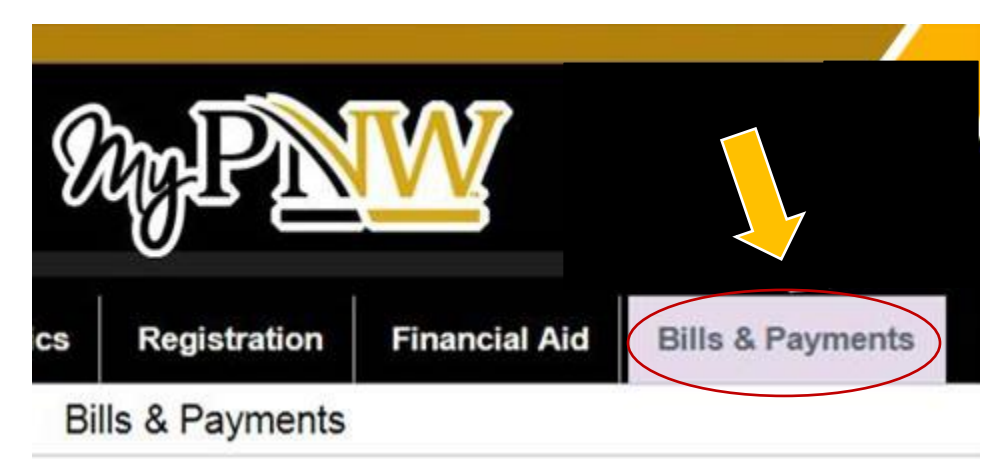

Click on the Bill & Payment Portal.  $\bullet$ 

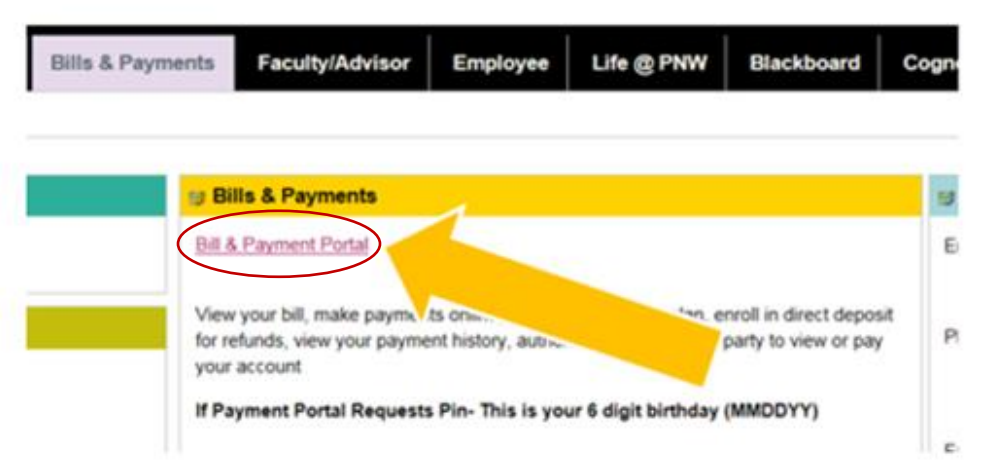

• This takes you to the TouchNet screen. (If you receive a pop-up blocker message, click Log into the TouchNet Payment Gateway.) Click on the drop-down menu. Select whether you want to pay your full balance or other amount that you will enter.

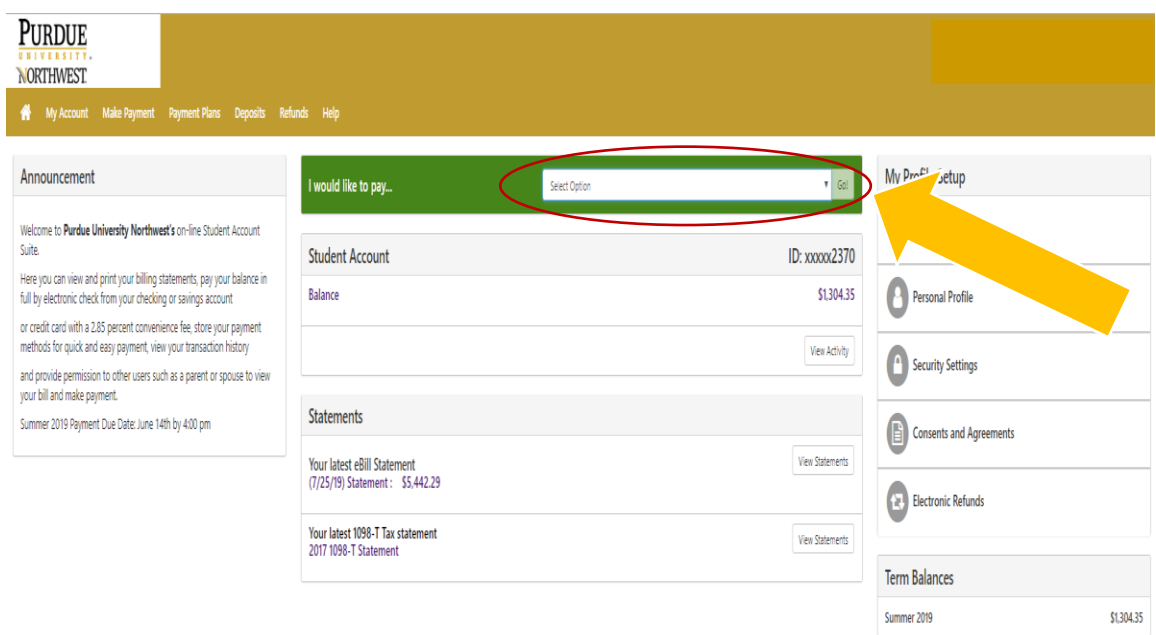

To pay your full balance skip to the next step. If you choose Other Amount, click Pay by term,  $\bullet$ select the term, and change the amount in the box to the right. Click Continue.

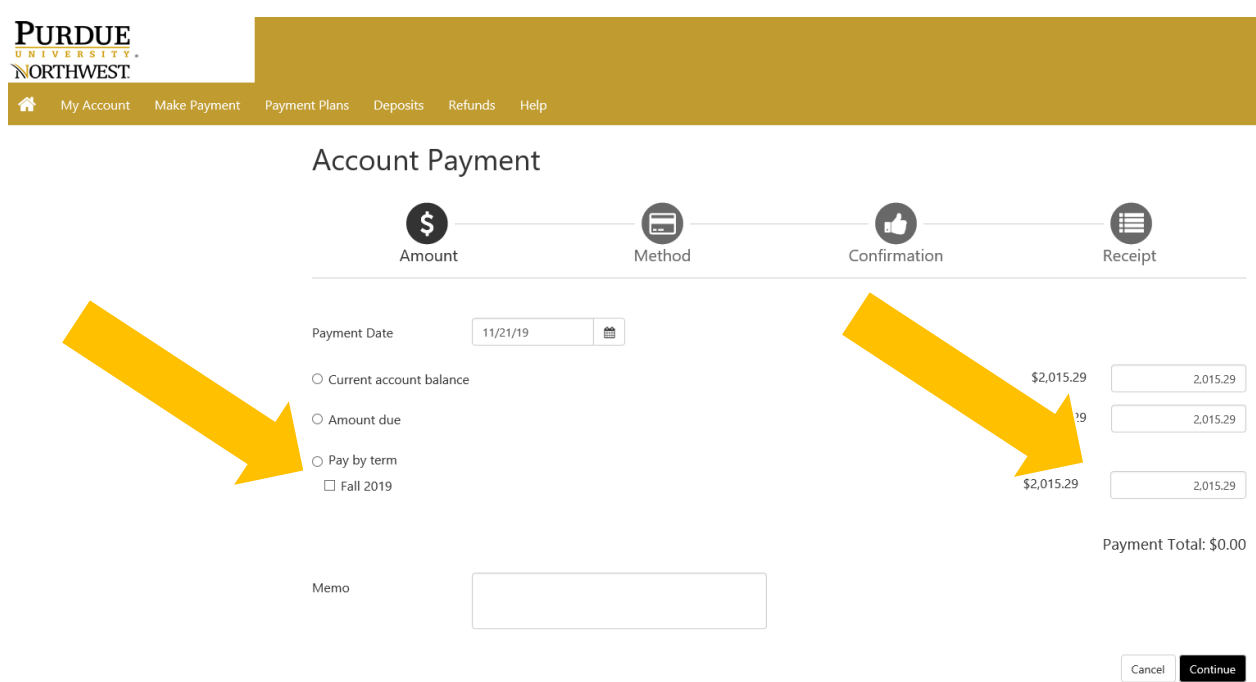

• From the drop-down menu, select your desired method of payment, and then press Continue. NOTE: If you choose credit card, PayPath charges a processing fee.

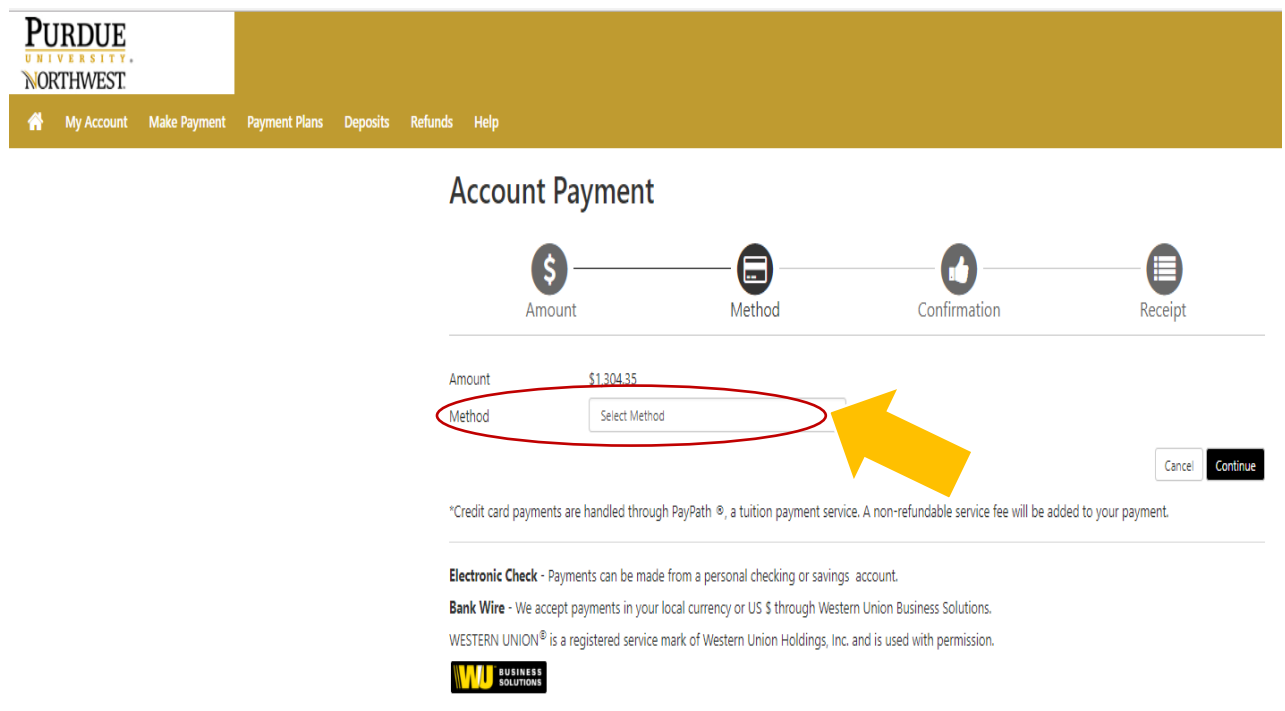

• Enter any account information requested and press Continue.

## **Account Payment**

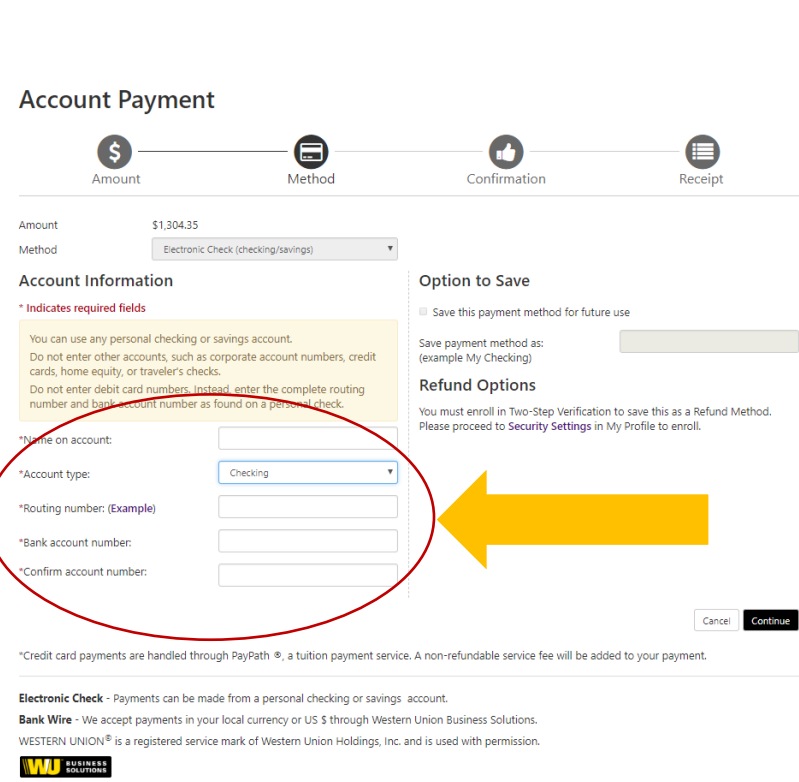

Your payment will be processed, and you will receive email confirmation.